Sterling B2B Integrator

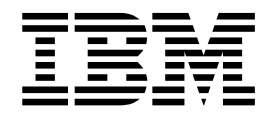

# Reports

Version 5.2

Sterling B2B Integrator

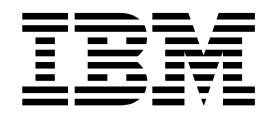

# Reports

Version 5.2

**Note**

Before using this information and the product it supports, read the information in ["Notices" on page 9.](#page-14-0)

#### **Copyright**

This edition applies to Version 5 Release 2 of Sterling B2B Integrator and to all subsequent releases and modifications until otherwise indicated in new editions.

#### **© Copyright IBM Corporation 2000, 2011.**

US Government Users Restricted Rights – Use, duplication or disclosure restricted by GSA ADP Schedule Contract with IBM Corp.

# **Contents**

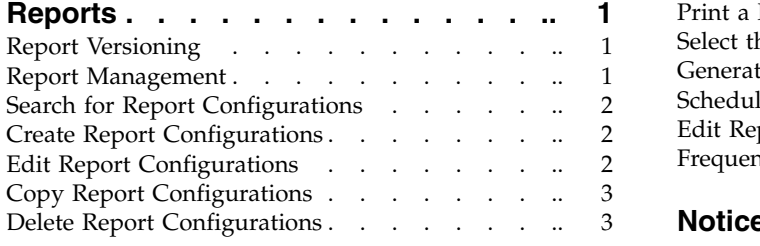

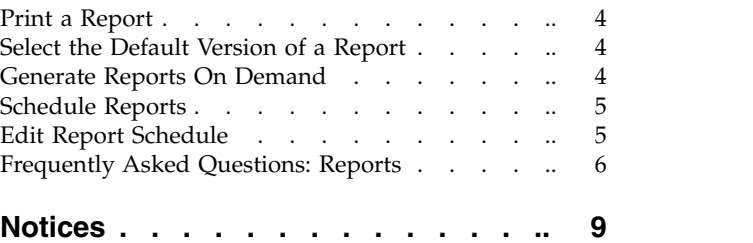

# <span id="page-6-0"></span>**Reports**

You can configure reports using the report wizard. The report wizard generates a report configuration based on the resources you select.

The report wizard submits the configuration to the reporting engine, which uses the configuration data to select data from the database, organize it, and format the final report. Additionally, you can customize a report configuration by saving your configuration under a new report name or as a version of an existing report.

Report output can be:

- v PDF
- $\cdot$  HTML
- $\cdot$  XLS

In addition to the report configuration, you can schedule reports to run based on time or date or generate reports on demand. Only one schedule can exist for each report configuration. After a scheduled report is generated, it can be stored on your file system or e-mailed (compressed format) to a recipient. When you create a report schedule, the system creates a business process called *ReportName*\_scheduleBP, where *ReportName* is the name of report configuration.

The system allows you to delete a report configuration or a version of a report configuration if more than one version exists. You should not delete the original version of a report installed with the system.

When you delete all versions of a report configuration that has been scheduled (including the default configuration), the system also deletes the associated schedule and the business process that was created automatically by the schedule.

**Note:** If your output is a PDF with Chinese, Japanese, or Korean fonts, you might need to do some special configuration. For more information, see ["How can I view](#page-12-0) [Chinese, Japanese, or Korean characters in a report PDF?" on page 7.](#page-12-0)

## **Report Versioning**

Reports are versioned resources in the system. When you edit a report, the system creates a new version under the same report name. The new version is not the default version. If a business process or schedule calls a report, the default version of the report is the one that is executed.

#### **Report Management**

Report management includes:

- Search for Reports
- View Report Configurations
- Create Report Configurations
- Copy Report Configurations
- Edit Report Configurations
- Delete Report Configuration
- Select Default Version of a Report
- Print Reports
- Schedule Reports
- Run Reports on Demand
- Edit Report Schedule

# <span id="page-7-0"></span>**Search for Report Configurations**

### **Procedure**

- 1. From the **Administration** menu, select **Operations > Reports**.
- 2. Choose one of the following search methods:
	- To search for a report configuration by name, enter the report name in **Search By Configuration Name** and click **Go!**
	- v To search for report configurations by type, select the report **Type** and click **Go!**
	- To list report configurations alphabetically by the first letter in the name, select the letter from **List Alphabetically** and click **Go!**
	- v To list all of the report configurations, select **ALL** from **List Alphabetically** and click **Go!**

# **Create Report Configurations**

## **About this task**

To create a new report configuration:

#### **Procedure**

- 1. From the **Administration** menu, select **Operations > Reports**.
- 2. Next to the **Report Configuration**, click **Go!**
- 3. Select the type of report you want from the list and click **Next**.
- 4. Enter the report **Name**.
- 5. Enter any **Comments**.
- 6. Click **Next**.
- 7. The report wizard provides addition pages that you need to complete. The pages are dependant on the type of report you selected. Enter the report configuration information and click **Next** until you reach the Report Configuration Settings page.
- 8. Review the report configuration settings information.
- 9. If you want to preview a copy of the report, select the **Report Preview Format**, and click **Preview**.
- 10. Click **Finish** to save the report configuration.

# **Edit Report Configurations**

## **About this task**

Reports are versioned resources. When you edit a report, it is saved as a new version under the same report name. If a business process or schedule calls a report, the default version of the report is the one that is executed.

To edit a report configuration:

### <span id="page-8-0"></span>**Procedure**

- 1. From the **Administration** menu, select **Operations > Reports**.
- 2. Search and find the report.
- 3. Click **source manager** for the report you want to edit.
- 4. Click **edit**.
- 5. Enter any additional **Comments**.
- 6. Click **Next**. The report wizard provides addition pages so that you can update the report configuration.
- 7. Update the report configuration information, as needed, and click **Next** until you reach the Report Configuration Settings page.
- 8. Review the report configuration information.
- 9. If you want to preview a copy of the report, select the **Report Preview Format**, click **Preview**.
- 10. Click **Finish**. The report configuration is saved to a new version. If you want this version to be the default version, select this version as the default.

# **Copy Report Configurations**

#### **About this task**

To copy a report configuration:

#### **Procedure**

- 1. From the **Administration** menu, select **Operations > Reports**.
- 2. Search and find the report.
- 3. Click **copy** for the report configuration that you want to copy.
- 4. Enter a new **Name** for the report.
- 5. Enter any **Comments**.
- 6. Click **Next**. The report wizard provides addition pages that you need to review and update.
- 7. Review and update the report configuration information, as needed, and click **Next** until you reach the Report Configuration Settings page.
- 8. Review the report configuration information.
- 9. If you want to preview a copy of the report, select the **Report Preview Format** and click **Preview**.
- 10. Click **Finish**.

# **Delete Report Configurations**

#### **About this task**

When you delete all of the versions of a report configuration, that has been scheduled (including the default configuration), the system deletes the associated schedule and the business process that was created by the schedule. Do not delete the original version of a report installed with the system.

To delete a report configuration or version:

### <span id="page-9-0"></span>**Procedure**

- 1. From **Operations > Reports**,
- 2. Use the Search or List to find the report you want.
- 3. Click **Source Manager** next to the report configuration you want.
- 4. Choose one:
	- v To delete a report configuration, click **Delete** next to it.
	- To delete a version of a report configuration if multiple versions are listed, select a version and click **Go!** next to **Delete Selected Versions**.
	- v To delete all versions of a report configuration (if multiple versions are listed), click **Go!** next to **Delete All Versions**.

### **Print a Report**

#### **About this task**

To print a report:

#### **Procedure**

- 1. From the **Administration** menu, select **Operations > Reports**.
- 2. Search and find the report.
- 3. Select Source Manager. On the Report Source Manager page, select PDF and click **execute**. It may take a few minutes to generate the report, depending on its size.
- 4. In Adobe Reader, select **File > Print**.

## **Select the Default Version of a Report**

#### **About this task**

To select the default version of a report:

#### **Procedure**

- 1. From the **Administration** menu, select **Operations > Reports**.
- 2. Search and find the report.
- 3. Click **version manager**. The Report Version Manager page is displayed.
- 4. Review the **Default** column in the version manager table.
- 5. Click **Default** next to the report version that you want to be the default version.
- 6. Click **Save**.

## **Generate Reports On Demand**

#### **About this task**

Before you can run a report on demand, you must create the report configuration:

#### **Procedure**

- 1. From the **Administration** menu, select **Operations > Reports**.
- 2. Search and find the report.
- 3. Click **source manager** for the report configuration that you want to execute immediately. The Report Source Manager page is displayed.
- 4. Select the report format from the list.
- 5. Click **Execute**.
- 6. Click **OK** to continue. It may take several minutes to generate and display the report.

## <span id="page-10-0"></span>**Schedule Reports**

#### **About this task**

Before you can schedule reports, you must create the report configuration. When you create a schedule for a report, the system creates a business process called *ReportName*\_scheduleBP.

To create a schedule:

#### **Procedure**

- 1. From the **Administration** menu, select **Operations > Reports**.
- 2. Click **Go!** to the right of **Schedule Report**.
- 3. Select the **Report to Schedule** from the list.
- 4. Select the output **Format** for the report.
- 5. Click **Next**.
- 6. If you do NOT want to store the report on the File System, clear the checkbox.
- 7. If you want email the report, select **E-mail Address**.
- 8. Enter the **Subject**, **E-mail Address**, **Host**, and **Port**.
- 9. Click **Next**.
- 10. If you want to use the **24 Hour Clock Display**, select the checkbox.
- 11. Select the report **Schedule** from the list and click **Next**. Depending on which schedule option you pick, the schedule report wizard displays several pages.
- 12. Enter the schedule times, click **add**, and click **Next**.
- 13. Enter any days that you want to **Exclude** from the schedule and click **add**. Perform this procedure for the dates on which you do not want to generate the report.
- 14. Click **Next**.
- 15. Review the Report Schedule.
- 16. Click **Finish**. The system creates a business process called *ReportName*\_scheduleBP.

## **Edit Report Schedule**

To edit a report schedule:

#### **Procedure**

- 1. From the **Administration** menu, select **Operations > Reports**.
- 2. Search and find the report.
- 3. Review the Schedule column. If NONE is displayed, the report has not been scheduled.
- 4. Select **edit** (in the Schedule column).
- 5. Review all of the schedule configuration and update as needed.
- 6. Click **Next** until you get to the Report Schedule Confirmation page.
- 7. Click **Finish**.

# <span id="page-11-0"></span>**Frequently Asked Questions: Reports**

#### **What reports are available?**

The system gives you visibility into system management and execution through a variety of reports and reporting features. While you are working in various parts of the system, you can generate reports about pertinent activities, such as performance statistics, document activity, registrations, and more.

From Operations > Reports, you can work with report configurations that provide visibility into business processes, EDI transactions, translation maps, and more. You can use the report wizard to run reports on demand, or you can set up schedules and business processes to run reports automatically. You can customize report configurations by saving your parameter settings under a new name or as a version of an existing report. Each report configuration is saved in the system as a versioned resource so you can run it later, either on demand or from business processes and schedules.

#### **Is the name of a report the same as the name of the report configuration or the report schedule?**

The name of a generated report is based on the report configuration name followed by the format extension:RPT\_[configuration name].[format extension]

For example, if the report configuration name is Acme and the report is generated in PDF format, the report name is RPT\_Acme.PDF. The name of the generated report is listed in Process Data and can be used for reference in Process Data.

If you set up a schedule for a report, the system creates a business process that is stored separately from the configuration. The business process is named using the report name followed by *scheduleBP*.

## **Can I schedule reports through the Reports Service?**

Yes. The Report Service requires that the report configuration already exist, that you specify the name of the report configuration, and that you specify the format of the report.

#### **Can I import or export report configurations?**

Yes. The system also allows you to export report configurations from one system and import them into another system. This feature allows you to configure reports in a test environment and import them into your production environment.

Additionally, once you export a report configuration, you can open it in another viewer, which enables you to view and print the report.

#### **Can I use other software to work with reports?**

Yes. You can export a report so that you can open it in another viewer or print it.

## **What do I do if the report is blank?**

If you are generating reports and they are either blank or are missing information, check with your system administrator to determine the tracking level that is configured in your /install\_dir/properties/enveloping.properties.in file.

<span id="page-12-0"></span>If the tracking level is set to improve performance, this may have a negative impact on reporting capabilities.

#### **How can I view Chinese, Japanese, or Korean characters in a report PDF?**

If you are viewing PDF reports that contain Chinese, Japanese, or Korean (double-byte) characters, and the characters are either blank or are missing information, do the following:

- 1. Add the following files from the iText library to the classpath of  $IBM^{\circ}$  Sterling B2B Integrator:
	- iTextAsian.jar
	- iTextAsianCmaps.jar
- 2. Download the Adobe Reader Asian font pack from the Adobe web site.
- 3. In the report.properties.in file in the properties subdirectory of your installation, do the following:
	- Set the Global.reportFont.[font style].pdfFontName property to the appropriate font name in the Adobe Reader font pack (for example, pdfFontName=STSong-Light).
	- Set the Global.reportFont.[font style].pdfEncoding property with an appropriate encoding for that character set (for example, pdfEncoding=UniGB-UCS2-H).
	- v Set the Global.reportFont.[font style].isPdfEmbedded property to false.
- 4. If you need to export your report to other formats, set the Global.reportFont.[font style].pdfFontName property to the appropriate TrueType font name installed on your operating system, or use the FONT\_MAP export parameter.
- 5. After you update the report.properties.in file, run the setupfiles command.

The following example shows how to change the properties in the report.properties.in file.

```
Global.reportFont.Core.Normal.fontStyle=Arial
Global.reportFont.Core.Normal.size=10
Global.reportFont.Core.Normal.isBold=false
Global.reportFont.Core.Normal.isItalic=false
Global.reportFont.Core.Normal.isUnderline=false
Global.reportFont.Core.Normal.isStrikeThrough=false
Global.reportFont.Core.Normal.pdfFontName=[appropriate
font name in the Adobe Reader font pack],1
Global.reportFont.Core.Normal.pdfEncoding=[appropriate
encoding for the character set]
Global.reportFont.Core.Normal.isPdfEmbedded=false
Global.reportFont.Core.Bold.fontStyle=Arial
Global.reportFont.Core.Bold.size=12
Global.reportFont.Core.Bold.isBold=true
Global.reportFont.Core.Bold.isItalic=false
Global.reportFont.Core.Bold.isUnderline=false
Global.reportFont.Core.Bold.isStrikeThrough=false
Global.reportFont.Core.Bold.pdfFontName=[appropriate
font name in the Adobe Reader font pack],1
Global.reportFont.Core.Bold.pdfEncoding=[appropriate
encoding for the character set]
Global.reportFont.Core.Bold.isPdfEmbedded=false
Global.reportFont.Core.Error.fontStyle=Arial
Global.reportFont.Core.Error.size=12
Global.reportFont.Core.Error.isBold=true
Global.reportFont.Core.Error.isItalic=false
Global.reportFont.Core.Error.isUnderline=false
```
Global.reportFont.Core.Error.isStrikeThrough=false **Global.reportFont.Core.Error.pdfFontName=[appropriate font name in the Adobe Reader font pack],1 Global.reportFont.Core.Error.pdfEncoding=[appropriate encoding for the character set] Global.reportFont.Core.Error.isPdfEmbedded=false**

# <span id="page-14-0"></span>**Notices**

This information was developed for products and services offered in the U.S.A.

IBM may not offer the products, services, or features discussed in this document in other countries. Consult your local IBM representative for information on the products and services currently available in your area. Any reference to an IBM product, program, or service is not intended to state or imply that only that IBM product, program, or service may be used. Any functionally equivalent product, program, or service that does not infringe any IBM intellectual property right may be used instead. However, it is the user's responsibility to evaluate and verify the operation of any non-IBM product, program, or service.

IBM may have patents or pending patent applications covering subject matter described in this document. The furnishing of this document does not grant you any license to these patents. You can send license inquiries, in writing, to:

*IBM Director of Licensing*

*IBM Corporation*

*North Castle Drive*

*Armonk, NY 10504-1785*

*U.S.A.*

For license inquiries regarding double-byte character set (DBCS) information, contact the IBM Intellectual Property Department in your country or send inquiries, in writing, to:

*Intellectual Property Licensing*

*Legal and Intellectual Property Law*

*IBM Japan Ltd.*

*19-21, Nihonbashi-Hakozakicho, Chuo-ku*

*Tokyo 103-8510, Japan*

**The following paragraph does not apply to the United Kingdom or any other country where such provisions are inconsistent with local law:** INTERNATIONAL BUSINESS MACHINES CORPORATION PROVIDES THIS PUBLICATION "AS IS" WITHOUT WARRANTY OF ANY KIND, EITHER EXPRESS OR IMPLIED, INCLUDING, BUT NOT LIMITED TO, THE IMPLIED WARRANTIES OF NON-INFRINGEMENT, MERCHANTABILITY OR FITNESS FOR A PARTICULAR PURPOSE. Some states do not allow disclaimer of express or implied warranties in certain transactions, therefore, this statement may not apply to you.

This information could include technical inaccuracies or typographical errors. Changes are periodically made to the information herein; these changes will be incorporated in new editions of the publication. IBM may make improvements and/or changes in the product(s) and/or the program(s) described in this publication at any time without notice.

Any references in this information to non-IBM Web sites are provided for convenience only and do not in any manner serve as an endorsement of those Web sites. The materials at those Web sites are not part of the materials for this IBM product and use of those Web sites is at your own risk.

IBM may use or distribute any of the information you supply in any way it believes appropriate without incurring any obligation to you.

Licensees of this program who wish to have information about it for the purpose of enabling: (i) the exchange of information between independently created programs and other programs (including this one) and (ii) the mutual use of the information which has been exchanged, should contact:

*IBM Corporation*

*J46A/G4*

*555 Bailey Avenue*

*San Jose, CA 95141-1003*

*U.S.A.*

Such information may be available, subject to appropriate terms and conditions, including in some cases, payment of a fee.

The licensed program described in this document and all licensed material available for it are provided by IBM under terms of the IBM Customer Agreement, IBM International Program License Agreement or any equivalent agreement between us.

Any performance data contained herein was determined in a controlled environment. Therefore, the results obtained in other operating environments may vary significantly. Some measurements may have been made on development-level systems and there is no guarantee that these measurements will be the same on generally available systems. Furthermore, some measurements may have been estimated through extrapolation. Actual results may vary. Users of this document should verify the applicable data for their specific environment.

Information concerning non-IBM products was obtained from the suppliers of those products, their published announcements or other publicly available sources. IBM has not tested those products and cannot confirm the accuracy of performance, compatibility or any other claims related to non-IBM products. Questions on the capabilities of non-IBM products should be addressed to the suppliers of those products.

All statements regarding IBM's future direction or intent are subject to change or withdrawal without notice, and represent goals and objectives only.

All IBM prices shown are IBM's suggested retail prices, are current and are subject to change without notice. Dealer prices may vary.

This information is for planning purposes only. The information herein is subject to change before the products described become available.

This information contains examples of data and reports used in daily business operations. To illustrate them as completely as possible, the examples include the names of individuals, companies, brands, and products. All of these names are fictitious and any similarity to the names and addresses used by an actual business enterprise is entirely coincidental.

#### COPYRIGHT LICENSE:

This information contains sample application programs in source language, which illustrate programming techniques on various operating platforms. You may copy, modify, and distribute these sample programs in any form without payment to IBM, for the purposes of developing, using, marketing or distributing application programs conforming to the application programming interface for the operating platform for which the sample programs are written. These examples have not been thoroughly tested under all conditions. IBM, therefore, cannot guarantee or imply reliability, serviceability, or function of these programs. The sample programs are provided "AS IS", without warranty of any kind. IBM shall not be liable for any damages arising out of your use of the sample programs.

Each copy or any portion of these sample programs or any derivative work, must include a copyright notice as follows:

© IBM 2015. Portions of this code are derived from IBM Corp. Sample Programs. © Copyright IBM Corp. 2015.

If you are viewing this information softcopy, the photographs and color illustrations may not appear.

#### **Trademarks**

IBM, the IBM logo, and ibm.com<sup>®</sup> are trademarks or registered trademarks of International Business Machines Corp., registered in many jurisdictions worldwide. Other product and service names might be trademarks of IBM or other companies. A current list of IBM trademarks is available on the Web at ["Copyright and](http://www.ibm.com/legal/copytrade.shtml) [trademark information"](http://www.ibm.com/legal/copytrade.shtml) at [http://www.ibm.com/legal/copytrade.shtml.](http://www.ibm.com/legal/copytrade.shtml)

Adobe, the Adobe logo, PostScript, and the PostScript logo are either registered trademarks or trademarks of Adobe Systems Incorporated in the United States, and/or other countries.

IT Infrastructure Library is a registered trademark of the Central Computer and Telecommunications Agency which is now part of the Office of Government Commerce.

Intel, Intel logo, Intel Inside, Intel Inside logo, Intel Centrino, Intel Centrino logo, Celeron, Intel Xeon, Intel SpeedStep, Itanium, and Pentium are trademarks or registered trademarks of Intel Corporation or its subsidiaries in the United States and other countries.

Linux is a registered trademark of Linus Torvalds in the United States, other countries, or both.

Microsoft, Windows, Windows NT, and the Windows logo are trademarks of Microsoft Corporation in the United States, other countries, or both.

ITIL is a registered trademark, and a registered community trademark of the Office of Government Commerce, and is registered in the U.S. Patent and Trademark Office.

UNIX is a registered trademark of The Open Group in the United States and other countries.

Java<sup>™</sup> and all Java-based trademarks and logos are trademarks or registered trademarks of Oracle and/or its affiliates.

Cell Broadband Engine is a trademark of Sony Computer Entertainment, Inc. in the United States, other countries, or both and is used under license therefrom.

Linear Tape-Open, LTO, the LTO Logo, Ultrium and the Ultrium Logo are trademarks of HP, IBM Corp. and Quantum in the U.S. and other countries.

Connect Control Center® , Connect:Direct® , Connect:Enterprise® , Gentran® , Gentran®:Basic®, Gentran:Control®, Gentran:Director®, Gentran:Plus®, Gentran:Realtime®, Gentran:Server®, Gentran:Viewpoint®, Sterling Commerce™, Sterling Information Broker®, and Sterling Integrator® are trademarks or registered trademarks of Sterling Commerce® , Inc., an IBM Company.

Other company, product, and service names may be trademarks or service marks of others.

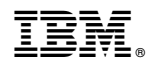

Product Number:

Printed in USA